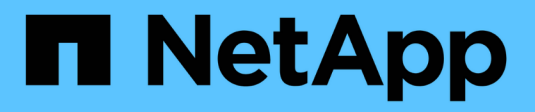

## **Restaurar PostgreSQL**

SnapCenter Software 6.0

NetApp July 23, 2024

This PDF was generated from https://docs.netapp.com/es-es/snapcenter/protect-postgresql/restorepostgresql.html on July 23, 2024. Always check docs.netapp.com for the latest.

# **Tabla de contenidos**

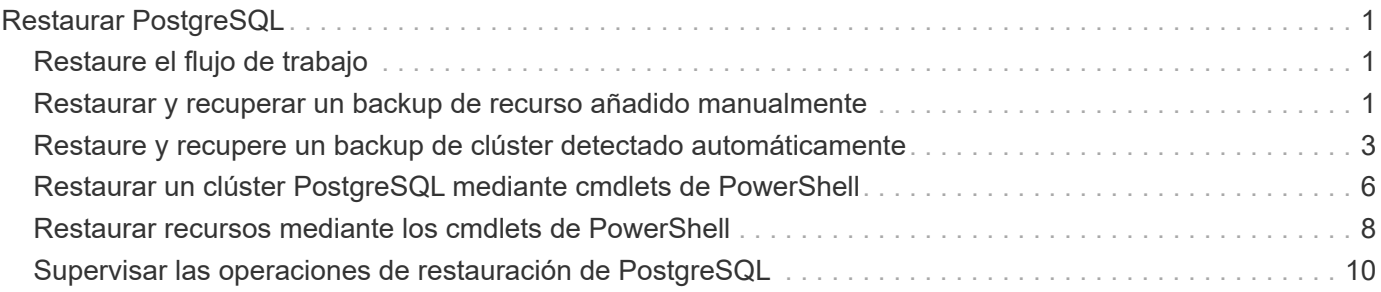

# <span id="page-2-0"></span>**Restaurar PostgreSQL**

## <span id="page-2-1"></span>**Restaure el flujo de trabajo**

El flujo de trabajo de restauración y recuperación incluye planificar, realizar las operaciones de restauración y supervisarlas.

El siguiente flujo de trabajo muestra la secuencia que debe seguirse para realizar la operación de restauración:

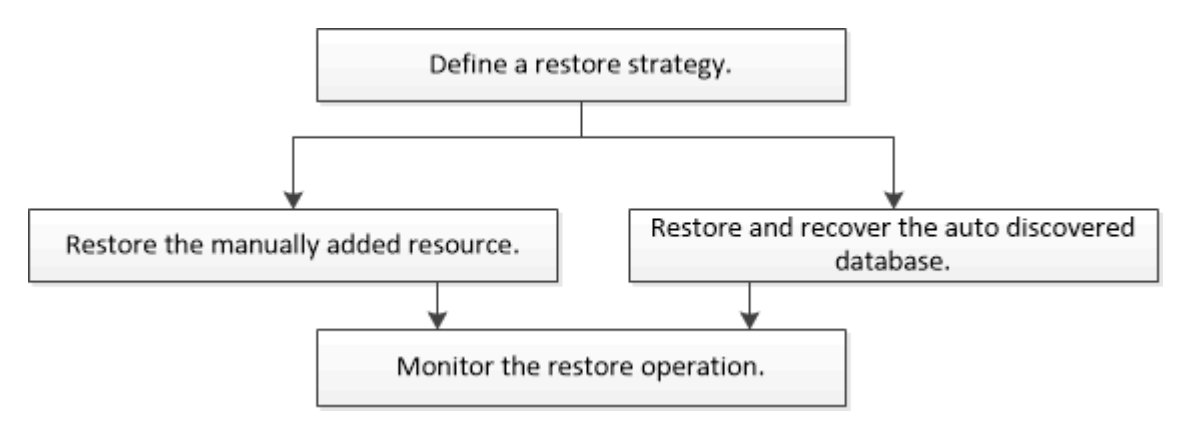

También puede usar los cmdlets de PowerShell manualmente o en scripts para realizar operaciones de backup, restauración y clonado. La ayuda del cmdlet de SnapCenter y la información de referencia del cmdlet contienen detalles sobre los cmdlets de PowerShell.

["Guía de referencia de cmdlets de SnapCenter Software"](https://docs.netapp.com/us-en/snapcenter-cmdlets/index.html).

### <span id="page-2-2"></span>**Restaurar y recuperar un backup de recurso añadido manualmente**

Puede utilizar SnapCenter para restaurar y recuperar datos de uno o varios backups.

### **Antes de empezar**

- Debe tener un backup de los recursos o del grupo de recursos.
- Cancele la operación de backup que se encuentra en curso y que corresponde al recurso o grupo de recursos que desea restaurar.
- Para los comandos previos a la restauración, después de la restauración, el montaje y el desmontaje, debe comprobar si los comandos existen en la lista de comandos disponible en el host del plugin desde las rutas siguientes:

Para Windows: *C:\Archivos de programa\NetApp\SnapCenter\Snapcenter Plug-in Creator\etc\allowed\_commands.config*

Para Linux: */var/opt/snapcenter/scc/allowed\_commands.config*

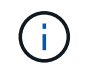

Si no hay comandos en la lista de comandos, se producirá un error en la operación.

### **Acerca de esta tarea**

• Para ONTAP 9.12.1 y versiones anteriores, los clones creados a partir de las instantáneas de almacén de SnapLock como parte de la restauración heredarán el tiempo de caducidad de almacén de SnapLock. El administrador de almacenamiento debe limpiar manualmente los clones después de la hora de caducidad de SnapLock.

#### **Pasos**

- 1. En el panel de navegación de la izquierda, haga clic en **Recursos** y, a continuación, seleccione el plugin adecuado en la lista.
- 2. En la página Resources, filtre los recursos de la lista desplegable **View** en función del tipo de recurso.

Los recursos se muestran junto con el tipo, el host, las políticas y los grupos de recursos asociados, y el estado.

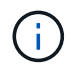

Aunque se puede realizar un backup del grupo de recursos, al restaurar, debe seleccionar los recursos individuales que restaurará.

Si el recurso no está protegido, se muestra "'no protegido'" en la columna Estado general. Esto significa que el recurso no está protegido o que otro usuario hizo el backup de este recurso.

3. Seleccione el recurso o seleccione un grupo de recursos y, a continuación, seleccione un recurso de ese grupo.

Se muestra la página con el resumen.

- 4. En la vista Manage Copies, seleccione **copias de seguridad** ya sea en los sistemas de almacenamiento primario o secundario (reflejado o en almacén).
- 5. En la tabla de backups primarios, seleccione el backup desde el cual quiere restaurar y, a continuación,

haga clic en  $\blacksquare$ 

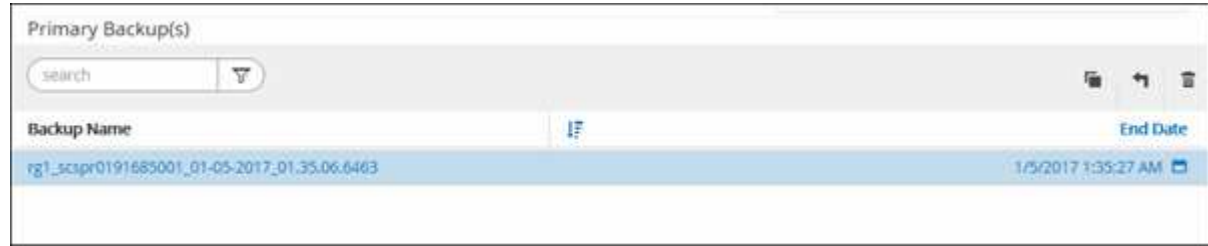

- 6. En la página Restore Scope, seleccione **Complete Resource**.
	- a. Si selecciona **Recurso completo**, se restauran todos los volúmenes de datos configurados del clúster PostgreSQL.

Si el recurso contiene volúmenes o qtrees, las snapshots realizadas después de la Snapshot seleccionada para restaurar en los volúmenes o qtrees se eliminan y no pueden recuperarse. Además, si hay algún otro recurso alojado en los mismos volúmenes o gtrees, también se lo elimina.

Puede seleccionar varios LUN.

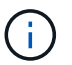

Si selecciona *todo*, se restauran todos los archivos de los volúmenes, qtrees o LUN.

7. En la página Pre OPS, escriba los comandos previos a la restauración y los comandos de desmontaje que se ejecutarán antes de realizar un trabajo de restauración.

Los comandos de desmontaje no están disponibles para los recursos de detección automática.

8. En la página Post OPS, escriba los comandos de montaje y los comandos posteriores a la restauración que se ejecutarán después de realizar un trabajo de restauración.

Los comandos de montaje no están disponibles para los recursos detectados automáticamente.

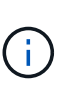

Para los comandos previos y posteriores para operaciones de inactividad, Snapshot y reanudación, debe comprobar si los comandos existen en la lista de comandos disponible en el host del plugin en la ruta */opt/snapcenter/snapenter/scc/allowed\_commands.config* para Linux y *C:\Program Files\NetApp\SnapCenter\Snapcenter Plug-in Creator\etc\allowed\_commands.config* para Windows.

9. En la página Notification, en la lista desplegable **Email preference**, seleccione los escenarios en los que desea enviar los correos electrónicos.

También debe especificar las direcciones de correo electrónico del remitente y los destinatarios, así como el asunto del correo. SMTP también debe configurarse en la página **Ajustes** > **Ajustes globales**.

- 10. Revise el resumen y, a continuación, haga clic en **Finalizar**.
- 11. Supervise el progreso de la operación haciendo clic en **Monitor** > **Jobs**.

### <span id="page-4-0"></span>**Restaure y recupere un backup de clúster detectado automáticamente**

Puede utilizar SnapCenter para restaurar y recuperar datos de uno o varios backups.

### **Antes de empezar**

- Debe tener un backup de los recursos o del grupo de recursos.
- Cancele la operación de backup que se encuentra en curso y que corresponde al recurso o grupo de recursos que desea restaurar.
- Para los comandos previos a la restauración, después de la restauración, el montaje y el desmontaje, debe comprobar si los comandos existen en la lista de comandos disponible en el host del plugin desde las rutas siguientes:

Para Windows: *C:\Archivos de programa\NetApp\SnapCenter\Snapcenter Plug-in Creator\etc\allowed\_commands.config*

Para Linux: */var/opt/snapcenter/scc/allowed\_commands.config*

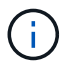

Si no hay comandos en la lista de comandos, se producirá un error en la operación.

#### **Acerca de esta tarea**

- Las copias de backup basadas de archivos no se pueden restaurar desde SnapCenter.
- Para los recursos detectados automáticamente, se admite la restauración con SFSR.
- No se admite la recuperación automática.
- Para ONTAP 9.12.1 y versiones anteriores, los clones creados a partir de las instantáneas de almacén de SnapLock como parte de la restauración heredarán el tiempo de caducidad de almacén de SnapLock. El administrador de almacenamiento debe limpiar manualmente los clones después de la hora de caducidad

de SnapLock.

#### **Pasos**

- 1. En el panel de navegación de la izquierda, haga clic en **Recursos** y, a continuación, seleccione el plugin adecuado en la lista.
- 2. En la página Resources, filtre los recursos de la lista desplegable **View** en función del tipo de recurso.

Los recursos se muestran junto con el tipo, el host, las políticas y los grupos de recursos asociados, y el estado.

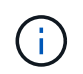

haga clic en  $\bigstar$ 

Aunque se puede realizar un backup del grupo de recursos, al restaurar, debe seleccionar los recursos individuales que restaurará.

Si el recurso no está protegido, se muestra "'no protegido'" en la columna Estado general. Esto significa que el recurso no está protegido o que otro usuario hizo el backup de este recurso.

3. Seleccione el recurso o seleccione un grupo de recursos y, a continuación, seleccione un recurso de ese grupo.

Se muestra la página con el resumen.

- 4. En la vista Manage Copies, seleccione **copias de seguridad** ya sea en los sistemas de almacenamiento primario o secundario (reflejado o en almacén).
- 5. En la tabla de backups primarios, seleccione el backup desde el cual quiere restaurar y, a continuación,

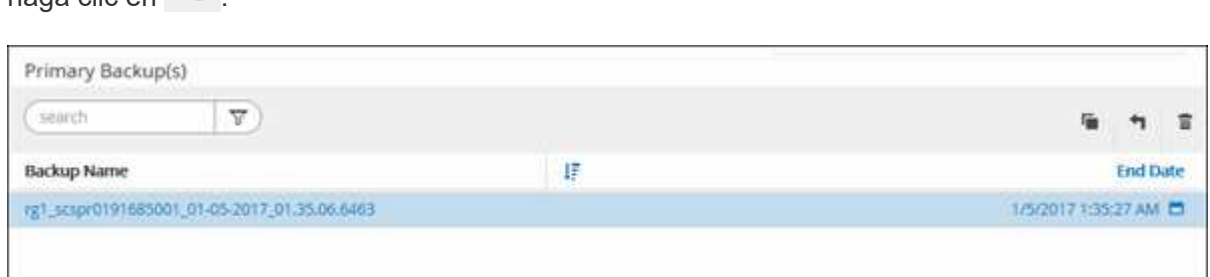

- 6. En la página Restore Scope, seleccione **Complete Resource** para restaurar los volúmenes de datos configurados del clúster PostgreSQL.
- 7. En la página Restore Scope, seleccione una de las siguientes opciones:

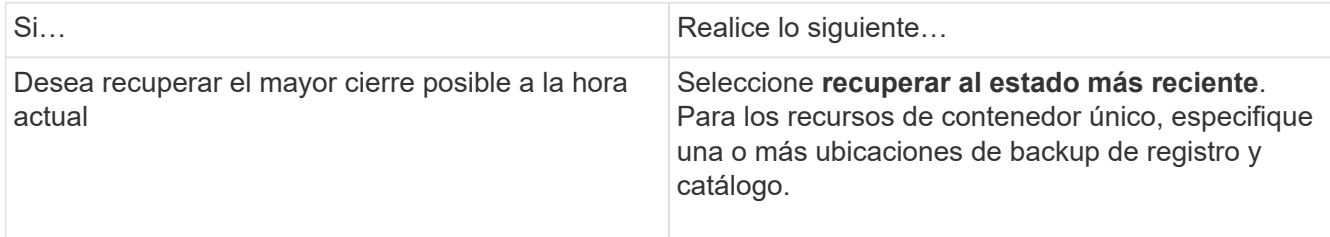

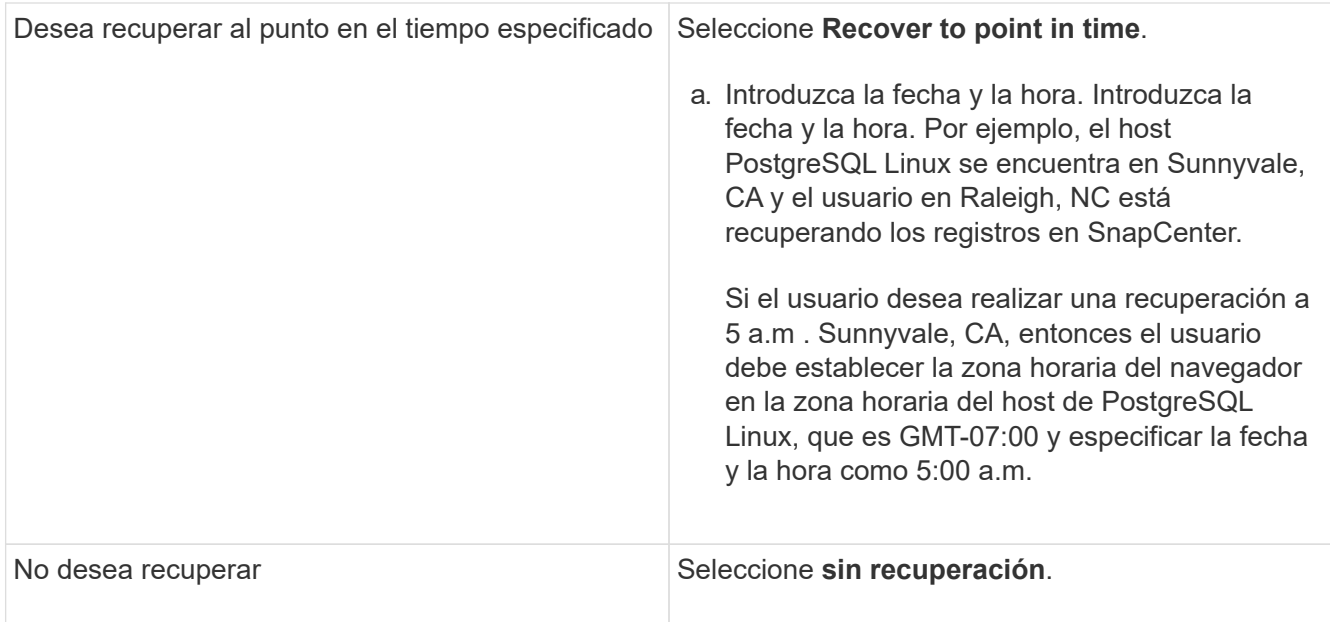

 $\mathbf{f}$ 

No se pueden recuperar recursos PostgreSQL añadidos manualmente.

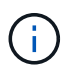

El plugin de SnapCenter para PostgreSQL crea una etiqueta de backup y un tablespace\_map en la carpeta */<OS\_temp\_folder>/postgresql\_sc\_recovery*<Restore\_JobId>/\_ que ayuda a la recuperación manual.

1. En la página Pre OPS, escriba los comandos previos a la restauración y los comandos de desmontaje que se ejecutarán antes de realizar un trabajo de restauración.

Los comandos de desmontaje no están disponibles para los recursos de detección automática.

2. En la página Post OPS, escriba los comandos de montaje y los comandos posteriores a la restauración que se ejecutarán después de realizar un trabajo de restauración.

Los comandos de montaje no están disponibles para los recursos detectados automáticamente.

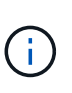

Para los comandos previos y posteriores para operaciones de inactividad, Snapshot y reanudación, debe comprobar si los comandos existen en la lista de comandos disponible en el host del plugin en la ruta */opt/snapcenter/snapenter/scc/allowed\_commands.config* para Linux y *C:\Program Files\NetApp\SnapCenter\Snapcenter Plug-in Creator\etc\allowed\_commands.config* para Windows.

3. En la página Notification, en la lista desplegable **Email preference**, seleccione los escenarios en los que desea enviar los correos electrónicos.

También debe especificar las direcciones de correo electrónico del remitente y los destinatarios, así como el asunto del correo. SMTP también debe configurarse en la página **Ajustes** > **Ajustes globales**.

- 4. Revise el resumen y, a continuación, haga clic en **Finalizar**.
- 5. Supervise el progreso de la operación haciendo clic en **Monitor** > **Jobs**.

### <span id="page-7-0"></span>**Restaurar un clúster PostgreSQL mediante cmdlets de PowerShell**

La restauración de una copia de seguridad PostgreSQL incluye iniciar una sesión de conexión con el servidor SnapCenter, mostrar una lista de backups y recuperar información de los backups, y restaurar una copia de seguridad.

### **Antes de empezar**

Debe haber preparado el entorno de PowerShell para ejecutar los cmdlets de PowerShell.

### **Pasos**

1. Inicie una sesión de conexión con el servidor de SnapCenter para el usuario especificado mediante el cmdlet de Open-SmConnection.

PS C:\> Open-SmConnection

2. Identifique el backup que desea restaurar mediante los cmdlets Get-SmBackup y Get-SmBackupReport.

Este ejemplo muestra que hay dos backups disponibles para restaurar:

```
 PS C:\> Get-SmBackup
      BackupId BackupName BackupTime
BackupType
        -------- ---------- ----------
----------
         1 Payroll Dataset_vise-f6_08... 8/4/2015 11:02:32 AM
Full Backup
         2 Payroll Dataset_vise-f6_08... 8/4/2015 11:23:17 AM
```
En este ejemplo, se muestra información detallada sobre el backup del 29 de enero de 2015 al 3 de febrero de 2015:

PS C:\> Get-SmBackupReport -FromDateTime "1/29/2015" -ToDateTime "2/3/2015" SmBackupId : 113 SmJobId : 2032 StartDateTime : 2/2/2015 6:57:03 AM EndDateTime : 2/2/2015 6:57:11 AM Duration : 00:00:07.3060000 CreatedDateTime : 2/2/2015 6:57:23 AM Status : Completed ProtectionGroupName : Clone SmProtectionGroupId : 34 PolicyName : Vault SmPolicyId : 18 BackupName : Clone\_SCSPR0019366001\_02-02-2015\_06.57.08 VerificationStatus : NotVerified SmBackupId : 114 SmJobId : 2183 StartDateTime : 2/2/2015 1:02:41 PM EndDateTime : 2/2/2015 1:02:38 PM Duration : -00:00:03.2300000 CreatedDateTime : 2/2/2015 1:02:53 PM Status : Completed ProtectionGroupName : Clone SmProtectionGroupId : 34 PolicyName : Vault SmPolicyId : 18 BackupName : Clone SCSPR0019366001 02-02-2015 13.02.45 VerificationStatus : NotVerified

3. Puede restaurar los datos del backup mediante el cmdlet Restore-SmBackup.

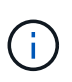

AppObjectId es «Host\Plugin\UID», donde UID = <instance\_name> es para un recurso de instancia de PostgreSQL detectado manualmente y UID = <instance\_name>\<databse\_name> es para un recurso de clúster PostgreSQL. Puede obtener el ResourceID a partir del cmdlet Get-smResources.

Get-smResources -HostName cn24.sccore.test.com -PluginCode PostgreSQL

Este ejemplo muestra cómo restaurar el clúster desde el almacenamiento principal:

```
Restore-SmBackup -PluginCode PostgreSQL -AppObjectId
cn24.sccore.test.com\PostgreSQL\PostgreSQLinst1\DB01 -BackupId 3
```
Este ejemplo muestra cómo restaurar el clúster desde el almacenamiento secundario:

```
Restore-SmBackup -PluginCode 'PostgreSQL' -AppObjectId
cn24.sccore.test.com\DB2\db2inst1\DB01 -BackupId 399 -Confirm:$false
-Archive @( @{"Primary"="<Primary
Vserver>:<PrimaryVolume>";"Secondary"="<Secondary
Vserver>:<SecondaryVolume>"})
```
La información relativa a los parámetros que se pueden utilizar con el cmdlet y sus descripciones se puede obtener ejecutando *Get-Help nombre\_comando*. Alternativamente, también puede consultar la ["Guía de referencia de cmdlets de SnapCenter Software"](https://docs.netapp.com/us-en/snapcenter-cmdlets/index.html).

### <span id="page-9-0"></span>**Restaurar recursos mediante los cmdlets de PowerShell**

La restauración de un backup de recursos incluye el inicio de una sesión de conexión con el servidor SnapCenter, el listado de los backups y la recuperación de información de los backups, y la restauración de un backup.

Debe haber preparado el entorno de PowerShell para ejecutar los cmdlets de PowerShell.

#### **Pasos**

1. Inicie una sesión de conexión con el servidor de SnapCenter para el usuario especificado mediante el cmdlet de Open-SmConnection.

PS C:\> Open-Smconnection

2. Para recuperar la información sobre los backups que desea restaurar, puede usar los cmdlets Get-SmBackup y Get-SmBackupReport.

Este ejemplo muestra información sobre todos los backups disponibles:

```
PS C:\> Get-SmBackup
BackupId BackupName BackupName BackupTime
BackupType
-------- ---------- ----------
----------
   1 Payroll Dataset_vise-f6_08... 8/4/2015 11:02:32 AM
Full Backup
   2 Payroll Dataset_vise-f6_08... 8/4/2015 11:23:17 AM
```
En este ejemplo, se muestra información detallada sobre el backup del 29 de enero de 2015 al 3 de febrero de 2015:

```
PS C:\> Get-SmBackupReport -FromDateTime "1/29/2015" -ToDateTime
"2/3/2015"
  SmBackupId : 113
  SmJobId : 2032
  StartDateTime : 2/2/2015 6:57:03 AM
  EndDateTime : 2/2/2015 6:57:11 AM
Duration : 00:00:07.3060000
  CreatedDateTime : 2/2/2015 6:57:23 AM
Status : Completed
    ProtectionGroupName : Clone
    SmProtectionGroupId : 34
  PolicyName : Vault
  SmPolicyId : 18
  BackupName : Clone SCSPR0019366001 02-02-2015 06.57.08
    VerificationStatus : NotVerified
  SmBackupId : 114
    SmJobId : 2183
    StartDateTime : 2/2/2015 1:02:41 PM
  EndDateTime : 2/2/2015 1:02:38 PM
Duration : -00:00:03.2300000
  CreatedDateTime : 2/2/2015 1:02:53 PM
    Status : Completed
    ProtectionGroupName : Clone
    SmProtectionGroupId : 34
  PolicyName : Vault
    SmPolicyId : 18
  BackupName : Clone SCSPR0019366001 02-02-2015 13.02.45
    VerificationStatus : NotVerified
```
3. Puede restaurar los datos del backup mediante el cmdlet Restore-SmBackup.

```
Restore-SmBackup -PluginCode 'DummyPlugin' -AppObjectId
'scc54.sccore.test.com\DummyPlugin\NTP\DB1' -BackupId 269
-Confirm:$false
output:
Name : Restore
'scc54.sccore.test.com\DummyPlugin\NTP\DB1'
Id : 2368
StartTime : 10/4/2016 11:22:02 PM
EndTime :
IsCancellable : False
IsRestartable : False
IsCompleted : False
IsVisible : True
IsScheduled : False
PercentageCompleted : 0
Description :
Status : Queued
Owner :
Error :
Priority : None
Tasks : {}
ParentJobID : 0
EventId : 0
JobTypeId :
ApisJobKey :
ObjectId : 0
PluginCode : NONE
PluginName :
```
La información relativa a los parámetros que se pueden utilizar con el cmdlet y sus descripciones se puede obtener ejecutando *Get-Help nombre\_comando*. Alternativamente, también puede consultar la ["Guía de](https://docs.netapp.com/us-en/snapcenter-cmdlets/index.html) [referencia de cmdlets de SnapCenter Software"](https://docs.netapp.com/us-en/snapcenter-cmdlets/index.html).

### <span id="page-11-0"></span>**Supervisar las operaciones de restauración de PostgreSQL**

Es posible supervisar el progreso de diferentes operaciones de restauración de SnapCenter mediante la página Jobs. El progreso de una operación puede revisarse para determinar cuándo está completa o si hay un problema.

### **Acerca de esta tarea**

los estados posteriores a la restauración describen las condiciones del recurso una vez ejecutada la operación de restauración, así como otras acciones de restauración que pueden realizarse.

Los siguientes iconos aparecen en la página Jobs e indican el estado de la operación:

•

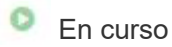

- Completado correctamente
- **x** Error

Completado con advertencias o no pudo iniciarse debido a advertencias

- 9 En cola
- **Ø** Cancelada

### **Pasos**

•

- 1. En el panel de navegación de la izquierda, haga clic en **Monitor**.
- 2. En la página **Monitor**, haga clic en **trabajos**.
- 3. En la página **trabajos**, realice los siguientes pasos:
	- a. Haga clic en para filtrar la lista de modo que solo figuren las operaciones de restauración.
	- b. Especifique las fechas de inicio y finalización.
	- c. En la lista desplegable **Tipo**, seleccione **Restaurar**.
	- d. En la lista desplegable **Estado**, seleccione el estado de restauración.
	- e. Haga clic en **aplicar** para ver las operaciones que se han completado correctamente.
- 4. Seleccione el trabajo de restauración y, a continuación, haga clic en **Detalles** para ver los detalles del trabajo.
- 5. En la página **Detalles del trabajo**, haga clic en **Ver registros**.

El botón **Ver registros** muestra los registros detallados para la operación seleccionada.

### **Información de copyright**

Copyright © 2024 NetApp, Inc. Todos los derechos reservados. Imprimido en EE. UU. No se puede reproducir este documento protegido por copyright ni parte del mismo de ninguna forma ni por ningún medio (gráfico, electrónico o mecánico, incluidas fotocopias, grabaciones o almacenamiento en un sistema de recuperación electrónico) sin la autorización previa y por escrito del propietario del copyright.

El software derivado del material de NetApp con copyright está sujeto a la siguiente licencia y exención de responsabilidad:

ESTE SOFTWARE LO PROPORCIONA NETAPP «TAL CUAL» Y SIN NINGUNA GARANTÍA EXPRESA O IMPLÍCITA, INCLUYENDO, SIN LIMITAR, LAS GARANTÍAS IMPLÍCITAS DE COMERCIALIZACIÓN O IDONEIDAD PARA UN FIN CONCRETO, CUYA RESPONSABILIDAD QUEDA EXIMIDA POR EL PRESENTE DOCUMENTO. EN NINGÚN CASO NETAPP SERÁ RESPONSABLE DE NINGÚN DAÑO DIRECTO, INDIRECTO, ESPECIAL, EJEMPLAR O RESULTANTE (INCLUYENDO, ENTRE OTROS, LA OBTENCIÓN DE BIENES O SERVICIOS SUSTITUTIVOS, PÉRDIDA DE USO, DE DATOS O DE BENEFICIOS, O INTERRUPCIÓN DE LA ACTIVIDAD EMPRESARIAL) CUALQUIERA SEA EL MODO EN EL QUE SE PRODUJERON Y LA TEORÍA DE RESPONSABILIDAD QUE SE APLIQUE, YA SEA EN CONTRATO, RESPONSABILIDAD OBJETIVA O AGRAVIO (INCLUIDA LA NEGLIGENCIA U OTRO TIPO), QUE SURJAN DE ALGÚN MODO DEL USO DE ESTE SOFTWARE, INCLUSO SI HUBIEREN SIDO ADVERTIDOS DE LA POSIBILIDAD DE TALES DAÑOS.

NetApp se reserva el derecho de modificar cualquiera de los productos aquí descritos en cualquier momento y sin aviso previo. NetApp no asume ningún tipo de responsabilidad que surja del uso de los productos aquí descritos, excepto aquello expresamente acordado por escrito por parte de NetApp. El uso o adquisición de este producto no lleva implícita ninguna licencia con derechos de patente, de marcas comerciales o cualquier otro derecho de propiedad intelectual de NetApp.

Es posible que el producto que se describe en este manual esté protegido por una o más patentes de EE. UU., patentes extranjeras o solicitudes pendientes.

LEYENDA DE DERECHOS LIMITADOS: el uso, la copia o la divulgación por parte del gobierno están sujetos a las restricciones establecidas en el subpárrafo (b)(3) de los derechos de datos técnicos y productos no comerciales de DFARS 252.227-7013 (FEB de 2014) y FAR 52.227-19 (DIC de 2007).

Los datos aquí contenidos pertenecen a un producto comercial o servicio comercial (como se define en FAR 2.101) y son propiedad de NetApp, Inc. Todos los datos técnicos y el software informático de NetApp que se proporcionan en este Acuerdo tienen una naturaleza comercial y se han desarrollado exclusivamente con fondos privados. El Gobierno de EE. UU. tiene una licencia limitada, irrevocable, no exclusiva, no transferible, no sublicenciable y de alcance mundial para utilizar los Datos en relación con el contrato del Gobierno de los Estados Unidos bajo el cual se proporcionaron los Datos. Excepto que aquí se disponga lo contrario, los Datos no se pueden utilizar, desvelar, reproducir, modificar, interpretar o mostrar sin la previa aprobación por escrito de NetApp, Inc. Los derechos de licencia del Gobierno de los Estados Unidos de América y su Departamento de Defensa se limitan a los derechos identificados en la cláusula 252.227-7015(b) de la sección DFARS (FEB de 2014).

#### **Información de la marca comercial**

NETAPP, el logotipo de NETAPP y las marcas que constan en <http://www.netapp.com/TM>son marcas comerciales de NetApp, Inc. El resto de nombres de empresa y de producto pueden ser marcas comerciales de sus respectivos propietarios.